## Registration – ITC Fukuoka 2023

- 1. Access the registration site from this link. The registration site is the same as the abstract submission site, and you can log in with the ID and password for abstract submission. <https://itc.confit.atlas.jp/login>
- 2. Login to the site. Tick the box "Agree" and click "Registration" to start registration.

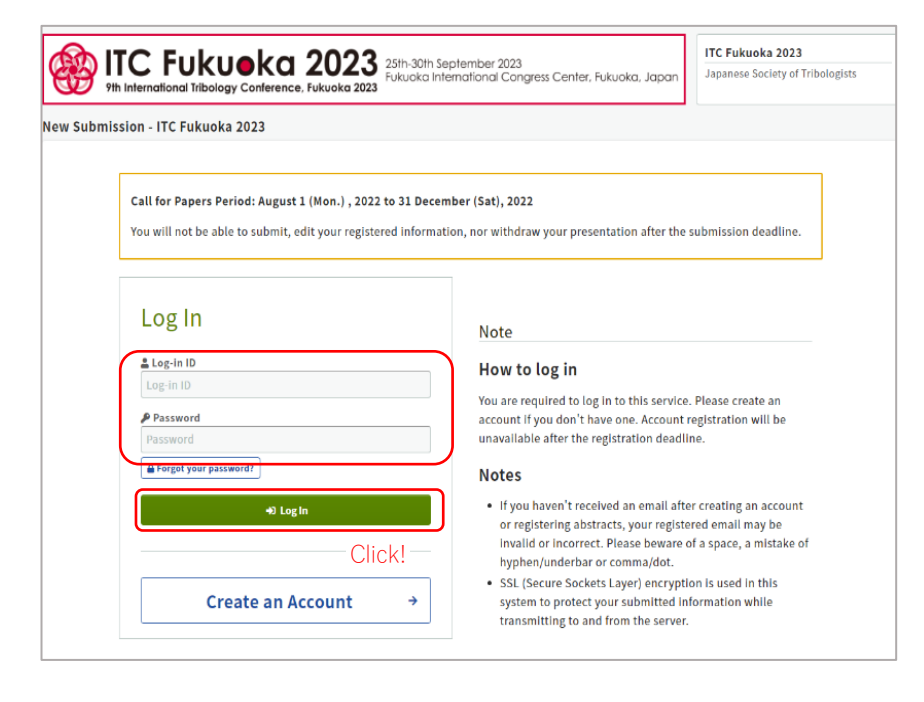

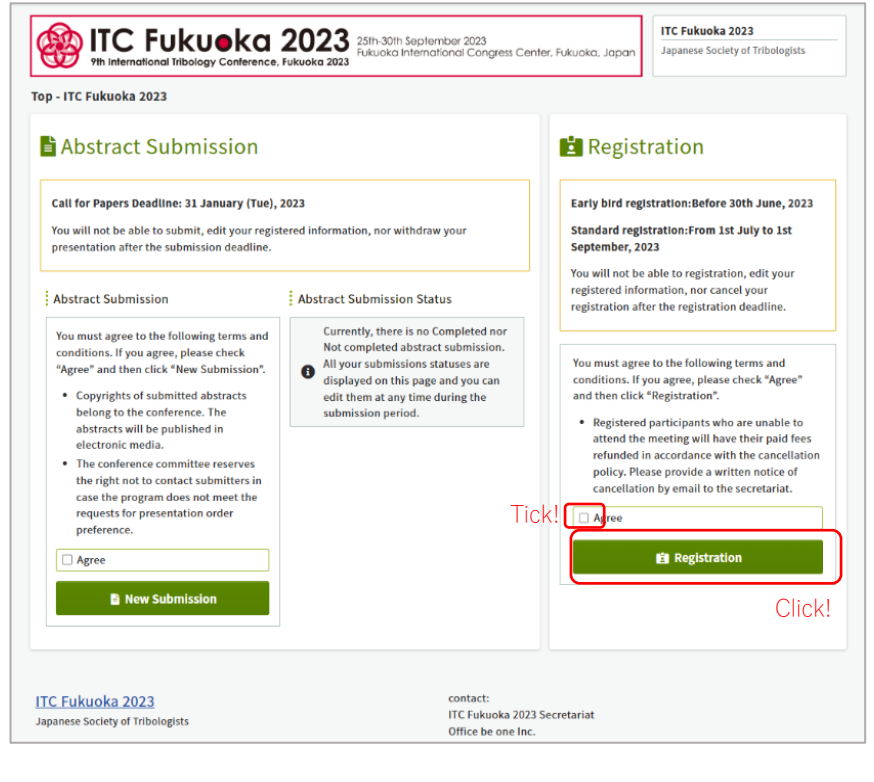

3. Select registration category and payment method, and click "Confirm and Register".

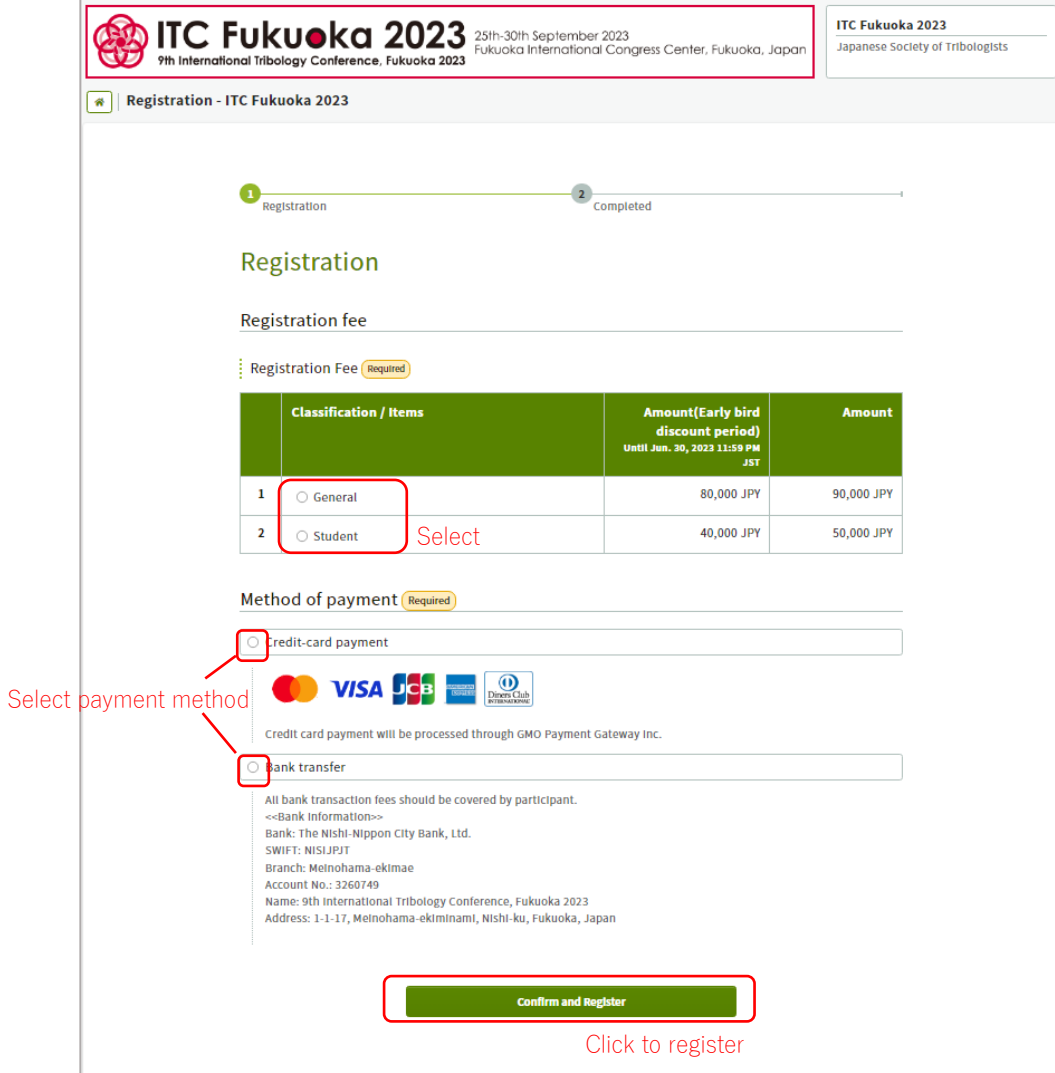

If you select credit card payment, the below image will appear. Please click "Confirm and Proceed to payment" to complete the payment of registration fee.

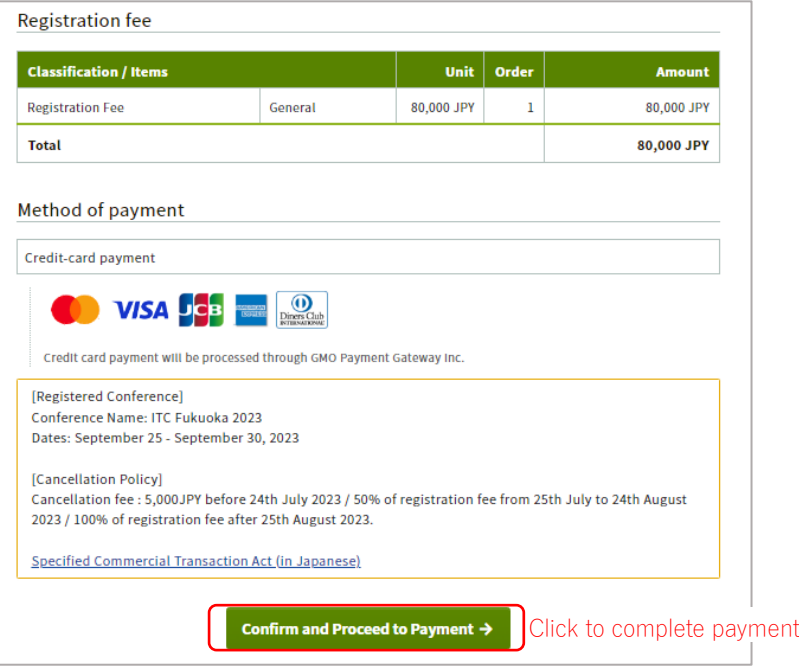

4. After registration, you can view and change your registration, and download invoice from top page. You can also cancel your registration before payment completed.

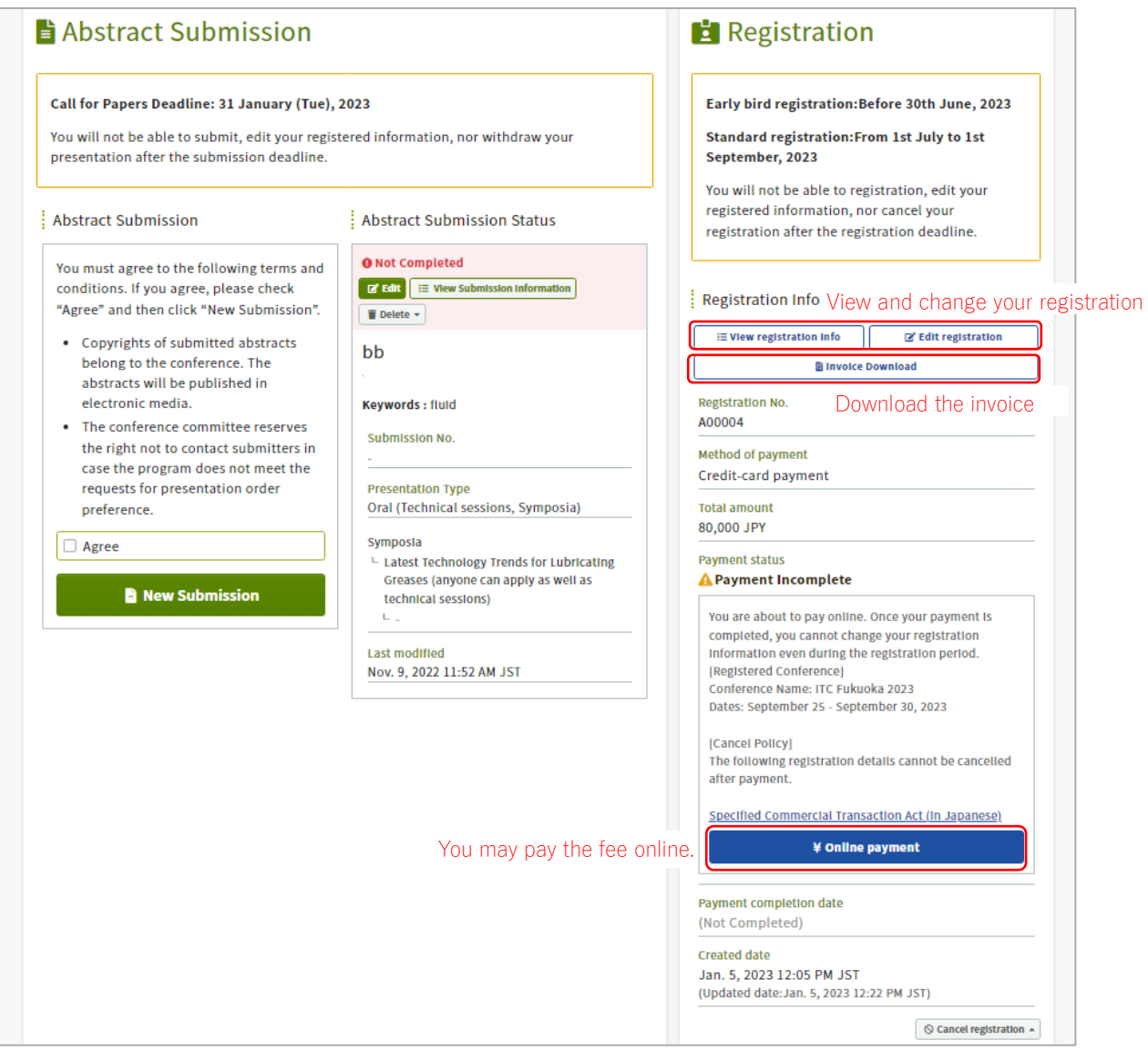

The invoice recipient and issue date of the invoice can be changed.

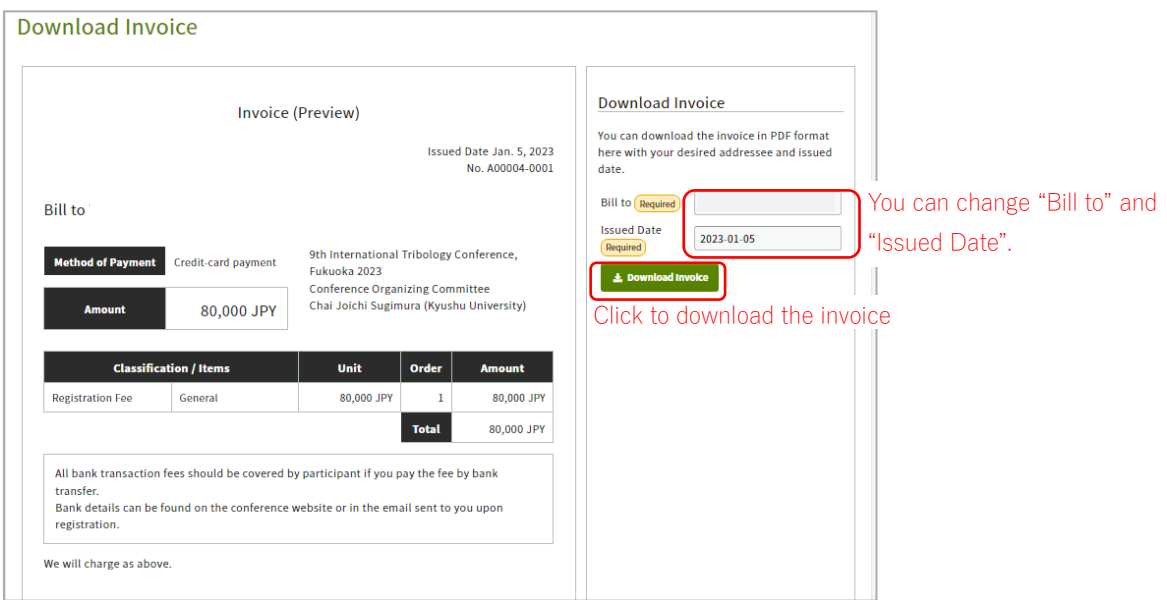

## **NOTE**

An email confirming your registration will be automatically sent to the participant upon completion of online registration. If you have selected "Bank transfer" for payment, please pay the fee and inform the paid amount and the date of the transfer to the secretariat by email. [\(itc2023-support@officebeone.com\)](mailto:itc2023-support@officebeone.com) If you need any help with registration or payment, please contact the secretariat [\(itc2023](mailto:itc2023-support@officebeone.com) [support@officebeone.com\)](mailto:itc2023-support@officebeone.com).

## <Create an Account>

If you have not created your account for abstract submission and registration, please create an account from the following site. <https://itc.confit.atlas.jp/login>

Click "Create an Account" to fill in the form with your personal information and set your Log-in ID and password. After reviewing the information you entered, tick the box "I have read and accept the Terms of Service and the Data Usage Policy" then click "Create Account".

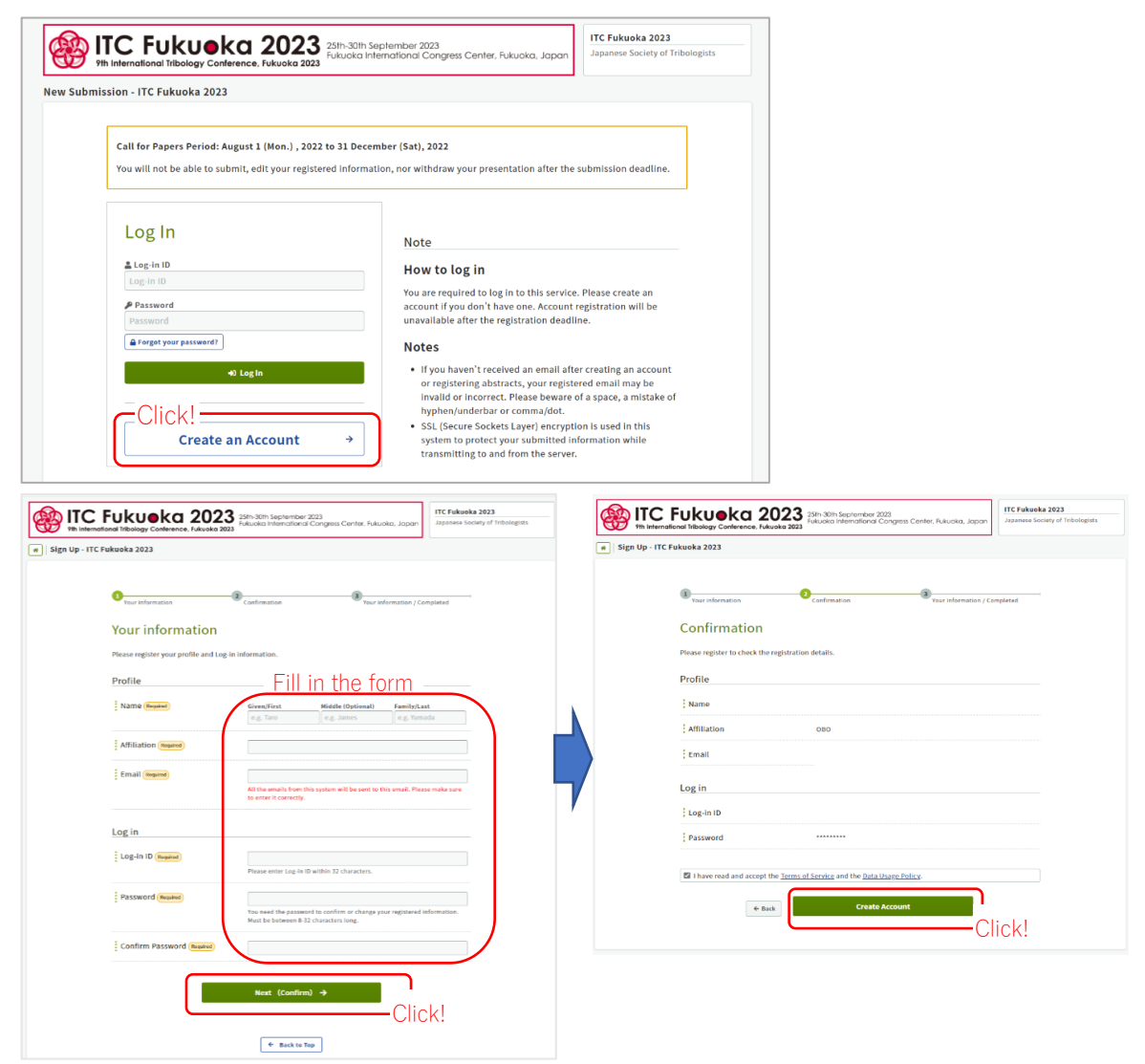

You will receive an email to confirm your email address. Please click the link in the email within 24 hours to authenticate your email address.